3 G F

 $\begin{array}{c|c|c|c|c} \hline \multicolumn{3}{c|}{\textbf{1}} & \multicolumn{3}{c|}{\textbf{2}} & \multicolumn{3}{c|}{\textbf{3}} \\ \hline \multicolumn{3}{c|}{\textbf{4}} & \multicolumn{3}{c|}{\textbf{5}} & \multicolumn{3}{c|}{\textbf{6}} & \multicolumn{3}{c|}{\textbf{7}} \\ \hline \multicolumn{3}{c|}{\textbf{6}} & \multicolumn{3}{c|}{\textbf{7}} & \multicolumn{3}{c|}{\textbf{8}} & \multicolumn{3}{c|}{\textbf{9}} \\ \hline \multicolumn{3$ Personale 屈

Hardware Ø

o

11

þ, Internet  $\bullet$ Condivisio **Sistema** 

Mostra tutte

## **802.1x Mac-OSX**

Andare in Preferenze di sistema, click sulla voce Network

 $\omega$ 

 $\omega$ 

▬

 $\overline{a}$ 

⊌

Trackpad

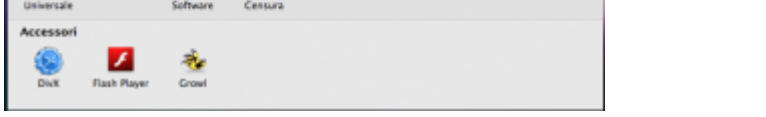

 $\mathcal{A}$   $\mathcal{B}$ 

Selezionare la scheda Ethernet, quindi cliccare su Avanzate

## **Troubleshooting**

Θ

如

Nel caso non venisse presentata la maschera di richiesta autenticazione, procedere come descritto

Aprire **Preferenze di Sistema…** e cliccare su **Network**, quindi dopo aver selezionato l'interfaccia appropriata cliccare su **Avanzate…** e verificare che sia attivata l'opzione **Abilita connessione automatica**.

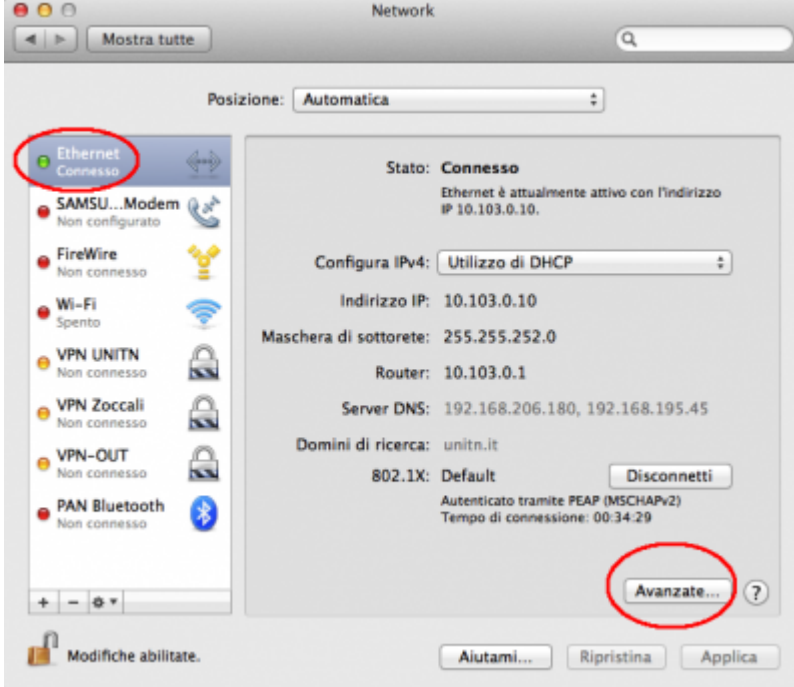

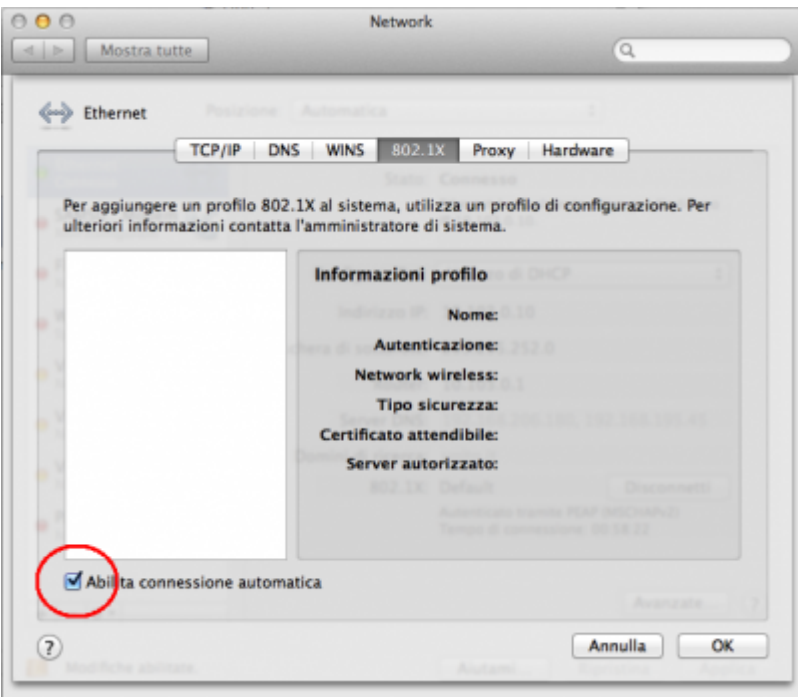

From: <https://wiki.unitn.it/>- **Wiki UniTn**

Permanent link: **<https://wiki.unitn.it/pub:mac-osx?rev=1336662552>**

Last update: **2012/05/10 15:09**

 $\pmb{\times}$